## **TN315 & TN336 TONER RESET**

## **How to reset the page counter on MFC and HL Brother laser printer**

## For MFC

- A) Open the front door of the printer to access the cartridges.
- B) Press the Clear button and the Reset Menu will appear on the display or press the number 1 quickly.
- C) Once you have selected your cartridge (please refer to the table below), press the OK button to select it and again press the OK button to accept the modification.
- D) Close the front door and your printer is now ready to print.

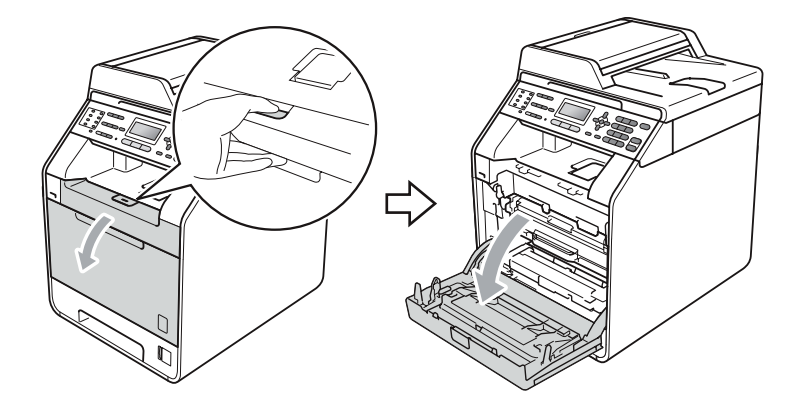

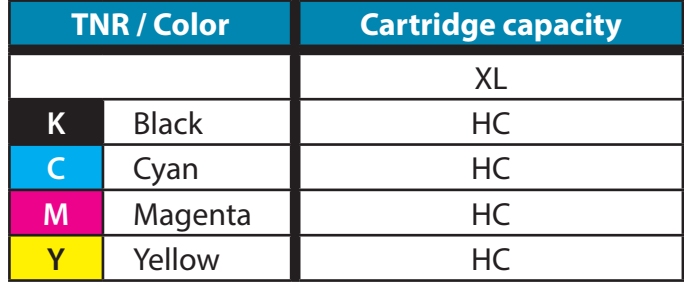

## For HL

- A) Open the front door of the printer to access the cartridges.
- B) Press and Hold the Cancel and Secure buttons simultaneously to access the Reset Menu.
- C) With the Down Arrow, locate the cartridge to reset. The first letter represents the color, TNR for Toner cartridge and the last characters represent the capacity or cartridge volume.
- D) Once you have selected your cartridge, press the OK button to select the cartridge and the Up Arrow to accept the modification.
- E) Close the front door and your printer is now ready to print.

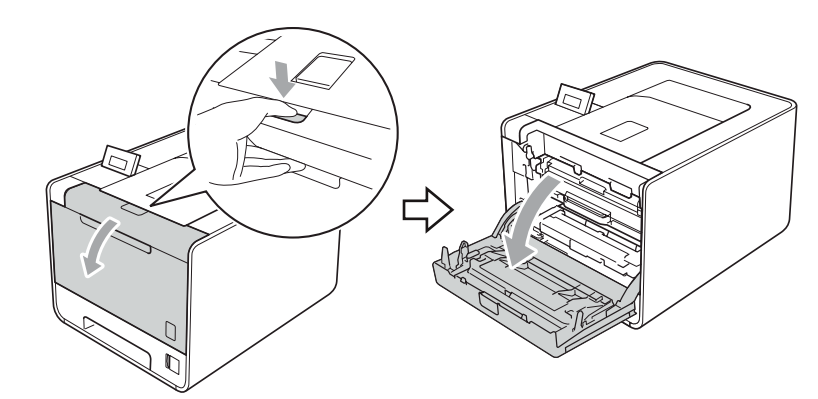

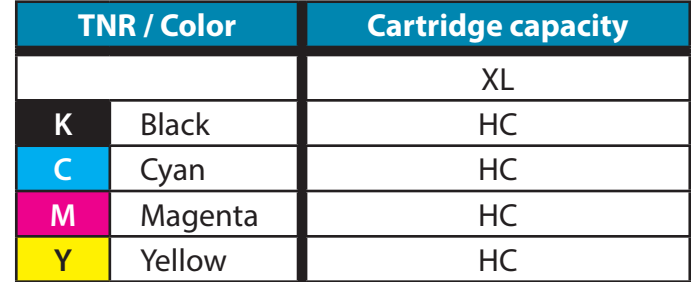